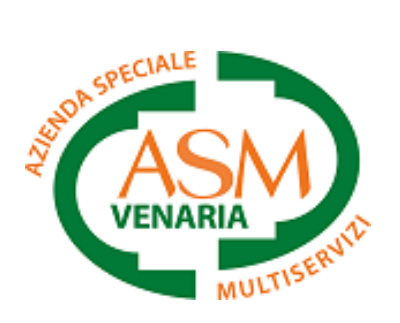

# MANUALE MENSA FACILE

# *Scuole del comune di Venaria Reale Servizio di refezione scolastica online*

N.B. Al momento, è possibile effettuare le ricariche online solo con carta di credito.

# 1. Modulo

Scaricare il modulo online direttamente dal sito asmvenaria.it nella sezione servizi scolastici > mensa facile oppure [Clicca qui](https://www.asmvenaria.it/wp-content/uploads/2023/03/MODULO-ACCESSO-MENSA-FACILE_020823-1.pdf) per scaricare il modulo. Inviarlo compilato e firmato a [mensafacile@asmvenaria.it](mailto:mensafacile@asmvenaria.it)

## 2. Conferma

Entro 2 giorni lavorativi dall'invio del modulo, si riceverà una conferma di attivazione via SMS.

## 3. Credenziali

Ricevuta la conferma inviare un SMS (no whatsapp) al numero 3459722670 con il testo "CREDENZIALI".

#### 4. Area utenti

Non appena ricevute le credenziali via SMS sarà possibile accedere alla propria area riservata.

#### 5. Password dimenticata

In caso di password dimenticata, inviare nuovamente un SMS al numero 3459722670 con il testo "CREDENZIALI", per ricevere le nuove.

# **TRAMITE SMARTPHONE**

# 6. Pagina login da app

Scarica gratuitamente l'app "ASM VENARIA" sullo smartphone. Avvia l'app e seleziona "Farmacia 1" dalla schermata iniziale. Successivamente, scegli l'opzione "Mensa Facile".

Sarà richiesto di inserire le credenziali e il codice OTP (ricevuti tramite SMS) per accedere all'applicazione.

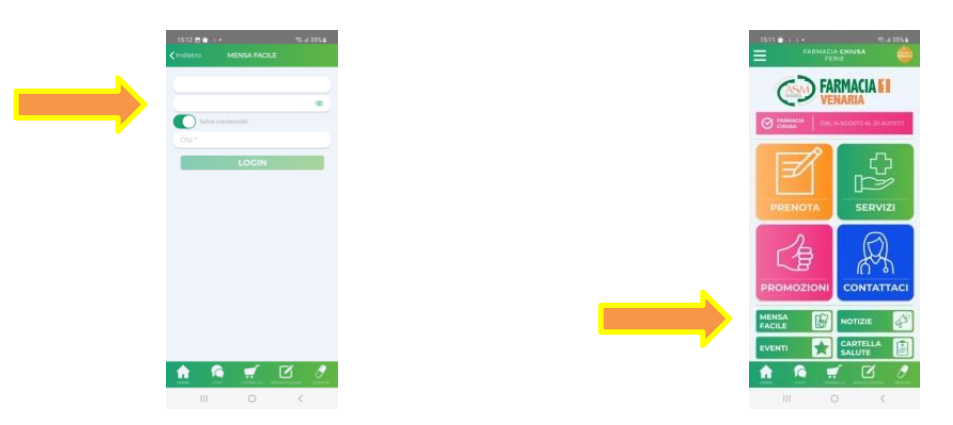

# 7. Effettuare la ricarica

A questo punto è possibile visualizzare i dati anagrafici dell'alunno ed effettuare la ricarica.

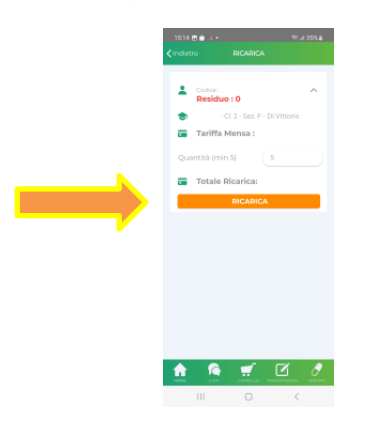

#### 8. Ricarica

Ogni ricarica deve essere effettuata in maniera singola per bambino.

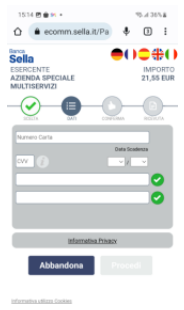

# 9. Verifica delle ricariche effettuate

Fare log out ed accedere nuovamente dopo alcuni minuti per visualizzare le ricariche appena effettuate. La fattura sarà inviata in automatico all'indirizzo e-mail personale.

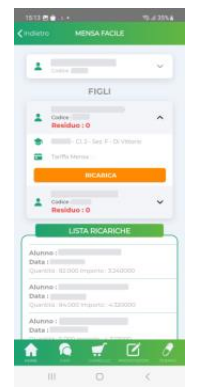

# **TRAMITE PC**

## 10.Pagina login

Raggiungere la propria area riservata dal PC al seguente link: [https://mensafacile.asmvenaria.it](https://mensafacile.asmvenaria.it/) ed inserire le credenziali ricevute tramite SMS. Per procedere è necessario spuntare il consenso dell'informativa privacy. Si consiglia di utilizzare uno dei seguenti browser aggiornati: Chrome, Firefox, Safari ed Edge.

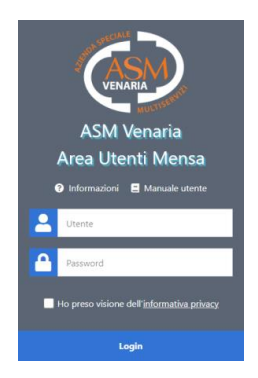

# 11.Codice OTP

Successivamente inserire il codice di sicurezza OTP ricevuto tramite SMS.

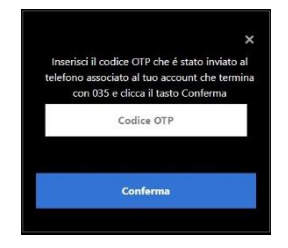

## 12.Dati personali

Una volta effettuato l'accesso troverete la sezione dati personali che contiene tutti i dati dell'utente intestatario delle fatture.

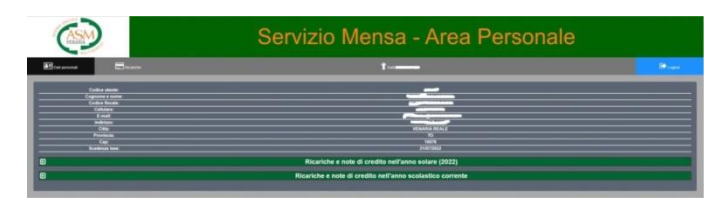

In questa sezione è possibile consultare i propri documenti (fatture delle ricariche, eventuali note di credito, ecc..) e scaricarli in formato PDF. Tali documenti sono scaricabili solo una volta al giorno e saranno inviati direttamente via email.

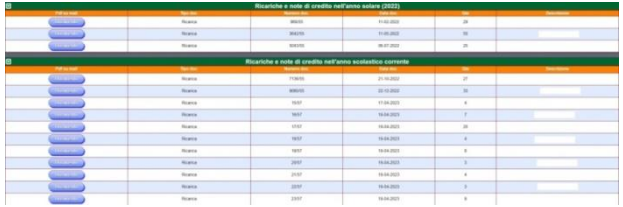

## 13.Dati alunno

In questa sezione è possibile consultare tutti i dati anagrafici relativi all'alunno.

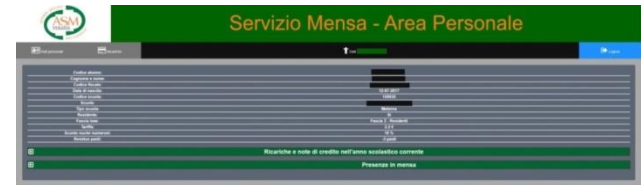

Nella stessa sezione troverete le presenze in mensa dell'alunno nell'anno scolastico corrente.

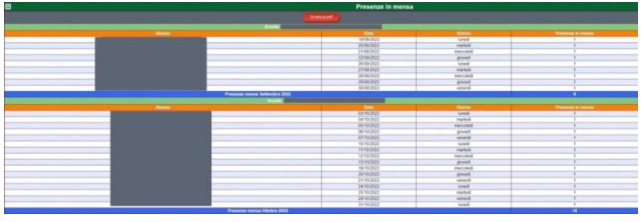

## 14.Ricariche

È la pagina che consente di effettuare le ricariche WEB. Ogni ricarica deve essere effettuata in maniera singola per bambino. La fattura sarà inviata in automatico all'indirizzo e-mail personale entro pochi minuti. Le ricariche possono essere effettuate da settembre a giugno.

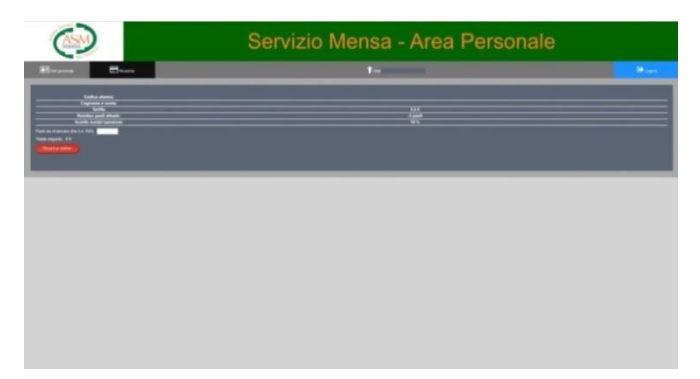